# **ALL USER ACTIVITY IN CONTENT AREAS REPORT**

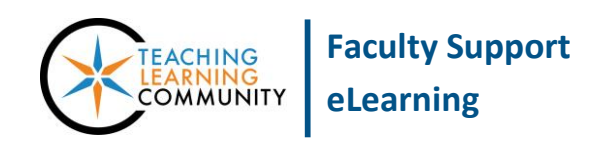

**Blackboard Learn**

An *All User Activity Inside Content Areas* report displays a summary of all user activity inside content areas for a course. Use this report to determine which students are active in your course and which content areas they are using.

- This report can only be run on students who are *currently* enrolled in the course.
- For best performance in generating reports, we recommend using Google Chrome or Firefox as your browser.

#### **RUNNING THE REPORT**

- 1. In your course's **CONTROL PANEL**, click on the **EVALUATION** menu. From the expanded list of options, click **COURSE REPORTS**.
- 2. On the **COURSE REPORTS** page, scroll down the list of report options to find the report called **ALL USER ACTIVITY IN CONTENT AREAS**. Roll your mouse over the name of this report, click the gray context arrow that appears, and select **RUN** from the context menu.
- 3. The **RUN REPORTS** page will appear. Under **REPORT SPECIFICATIONS**, use the time-date scheduling tools to choose the **START DATE** and **END DATE** of the time period you want to use to evaluate activity in the course.

If desired, you may select one or more students from the **SELECT USERS** pane to evaluate. Otherwise, this report will evaluate all users in the course.

- 4. When you are ready, click the **SUBMIT** button.
- 5. A "Please Wait" animation will appear on the screen while your report processes. This may take a few minutes, depending on your timeframe's length and number of users you have included in the report.

**\*\* Do not leave or refresh your screen \*\***

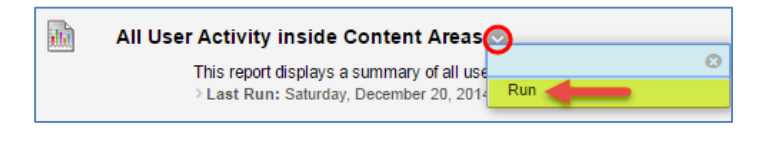

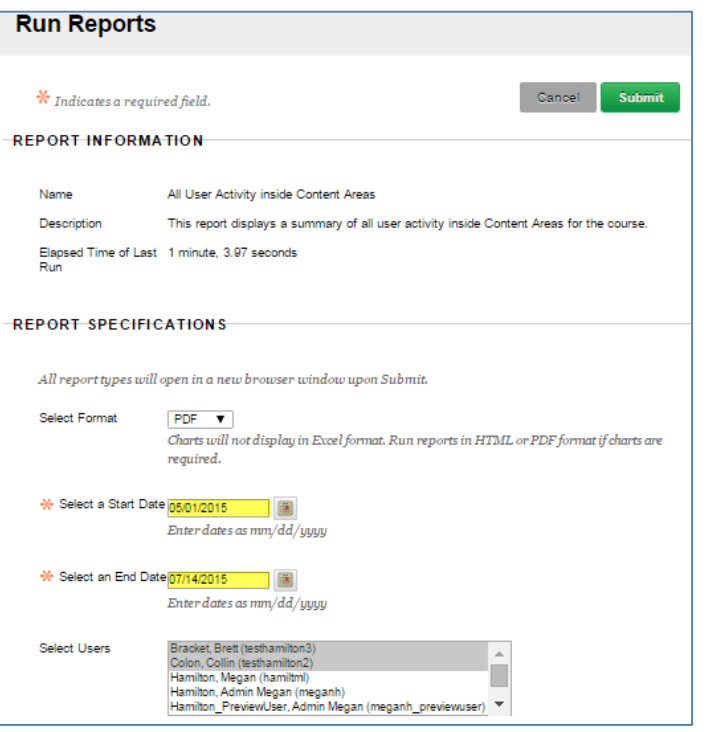

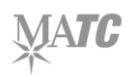

6. When the report is done processing, a confirmation page will appear; a new browser window may also appear to display your report.

To download or save the report to your computer, click the **DOWNLOAD REPORT** link on the confirmation page.

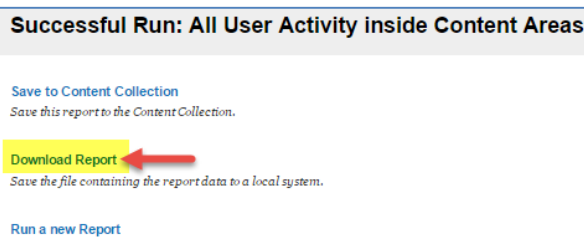

## **EXAMPLE OVERALL SUMMARY OF USER ACTIVITY REPORT**

The report will provide tables and charts that visualize what content areas of the course have been accessed by course users, their frequency of access (ie. page views), and the dates of access.

All User Activity inside Content Areas

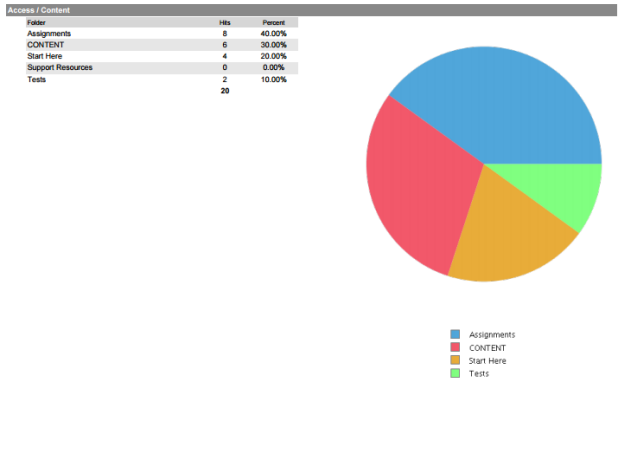

#### All User Activity inside Content Areas

l, **I** Ţ

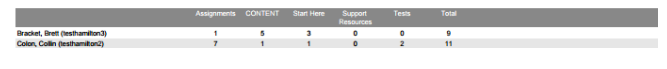

Run the report again using different report criteria.

#### **All User Activity inside Content Areas**

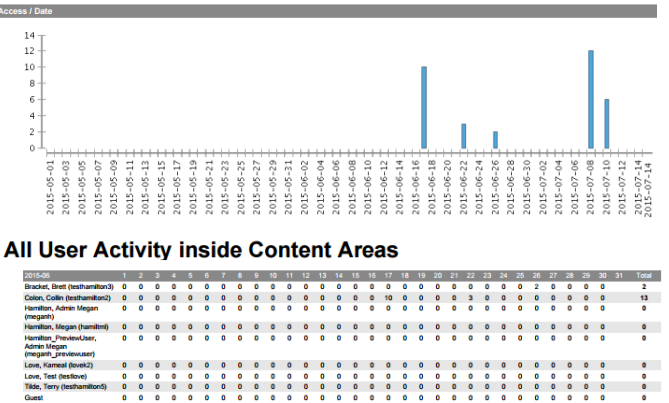

### **PRINTING AND SAVING THIS REPORT**

When viewing this report in your web browser, it will load as a PDF document automatically.

Use your browser's print function to print the report. Or, push the CTRL and S keys on your keyboard simultaneously to save the PDF to a location on your computer.

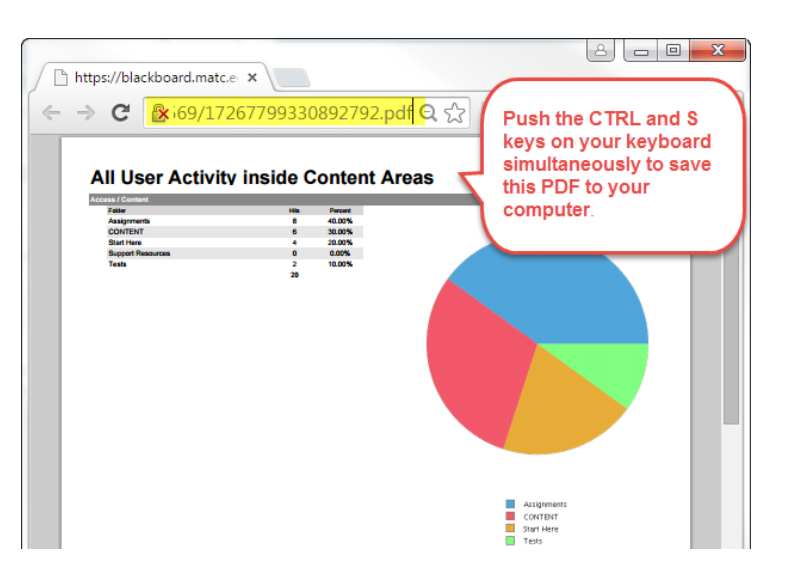